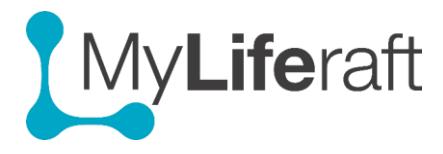

# **Getting Started – Contacts and Sharing**

**IMPORTANT**: This document describes how to work with **your own** contacts. If you want to update and work with the contacts for **someone whose account you manage** first **access their account** and go to **their**  contacts page**.**

Many of the benefits of using MyLiferaft are related to your being able to share information with others. They may be relatives who want to keep in touch, professionals and practitioners with whom you need to share information or friends who offer your family practical and emotional support.

One of the biggest benefits of having a network of invited people is that you should no longer have to repeat the same information for each of them. Just refer them to the information you've already added to your MyLiferaft. You can stop sharing or change the information they can see at any time.

- [Add contacts](#page-0-0)
- [Import contacts](#page-2-0)
- [Share](#page-1-0) information with contacts
	- o [Change what you share](#page-2-1)
	- o [Stop sharing](#page-2-2)
	- o [Send a message](#page-2-0)
- [Edit/delete a contact](#page-2-3)
- [Respond to an invitation to share](#page-2-4)
- [Access information others are sharing with you](#page-3-0)
- [Access the accounts of people you are managing](#page-3-1)
- [Add organisations](#page-3-2)

## <span id="page-0-0"></span>**Add Contacts**

- Click on **add new contact.**
- Enter all the relevant details on the form and click **Save** when finished.

We strongly recommend adding their **email address** so you can immediately see if they already have a MyLiferaft account.

Adding what their relationship to you is , will help reduce information you need to add in other areas of the system. You can then search for people based on their relationship to you (family, health care, education, friend etc.), certain permissions will be pre-selected if you choose to share information, reports will prepopulate based on someone's relationship to you, e.g your GP or a therapist etc.

## **Import contacts**

You can import contacts from a linked Google address book. Mark those you want to import and select import.

Connecting your Google account will allow you to import contacts, click here to connect

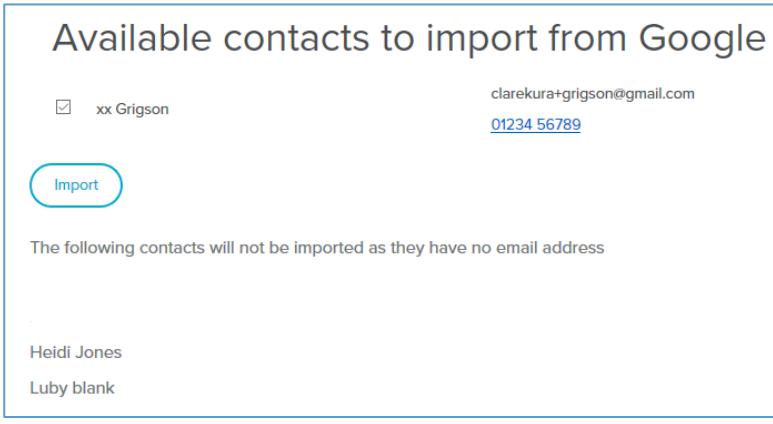

## <span id="page-1-0"></span>**Share your information with your contacts**

## **Step 1: Invite Contacts to have a MyLiferaft account**

Before you can share your information with someone you first need to invite them (they get a FREE account) to have a MyLiferaft account. You decide who to invite and when to invite them. If your contact already has a Myliferaft account you can go straight to **step 2.**

**Click on the invite to Liferaft button**. The user will receive an email and details of how to set up an account and you will be notified once they have an account. New notifications will show as a number on the bell icon, (top right of screen.) and you will receive an email.

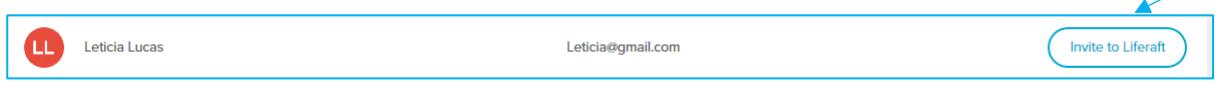

### **Step 2: Invite contacts to see your information**

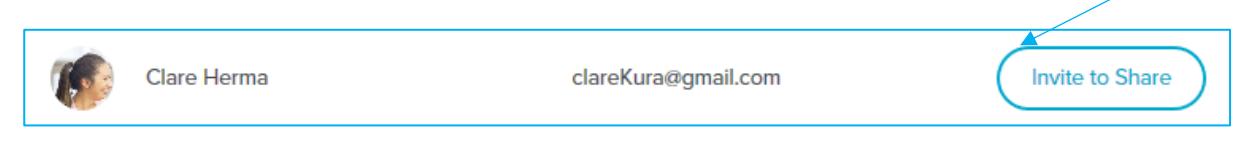

Contacts who have a MyLiferaft account can be invited to **share** your information.

**Click on invite to share**. Permissions control what information your invited user can see. Select what information you want to share with them from the permission screen. Default permissions are based on the relationship you set up when adding the contact, but you can change these by checking or unchecking the boxes. The help button ? in the top bar **gives more details about permissions**.

The invited person will receive an email and you will be notified of their response (accept/decline).

## **Cancelling an invitation**

Until the invitation is either accepted or declined, you will see the user listed on the pending tab in your contacts area, and you can **cancel** the request if you wish.

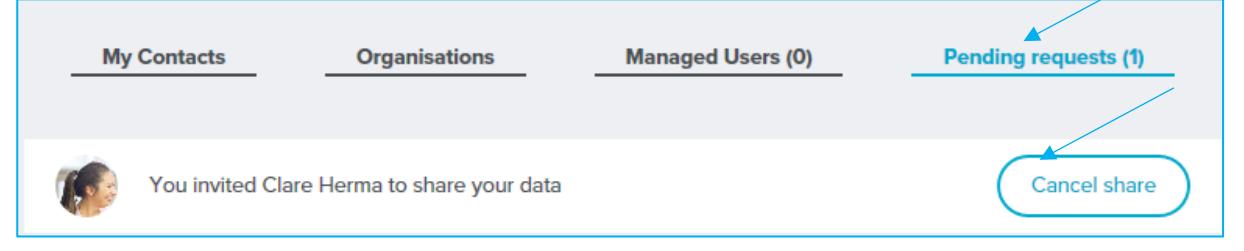

### <span id="page-2-1"></span>**Changing permissions**

If you want to change what your contact can see, no problem! Just click on the "permissions" button and change what you are sharing by selecting and de-selecting the boxes. The person you are sharing with will be notified of the changes.

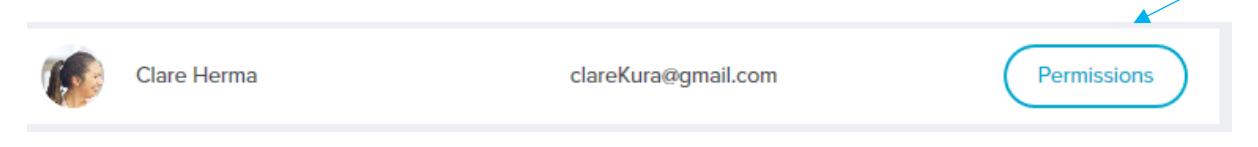

### <span id="page-2-2"></span>**Stop sharing**

You can stop sharing at any time. Click on the contact name and select stop sharing. Your contact will be notified of the change.

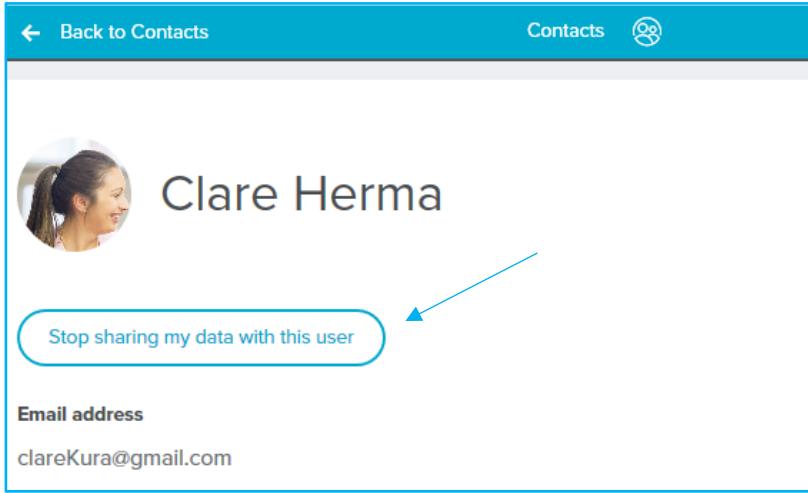

#### <span id="page-2-0"></span>**Send a Message:**

Send a message to someone you are sharing with. Click on message button, type in your message and select Send Message. They receive a notification and can reply to you from the nofitication.

### <span id="page-2-3"></span>**View details, Edit, and Delete a Contact**

Click on the **contacts name** and select **edit**. Edit and/or delete the information

#### <span id="page-2-4"></span>**Accepting, Declining an Invitation to Share**

If someone invites you to share their information, you will receive a notification (bell icon) and an email. From the notification, or from the pending requests area you can directly choose your response

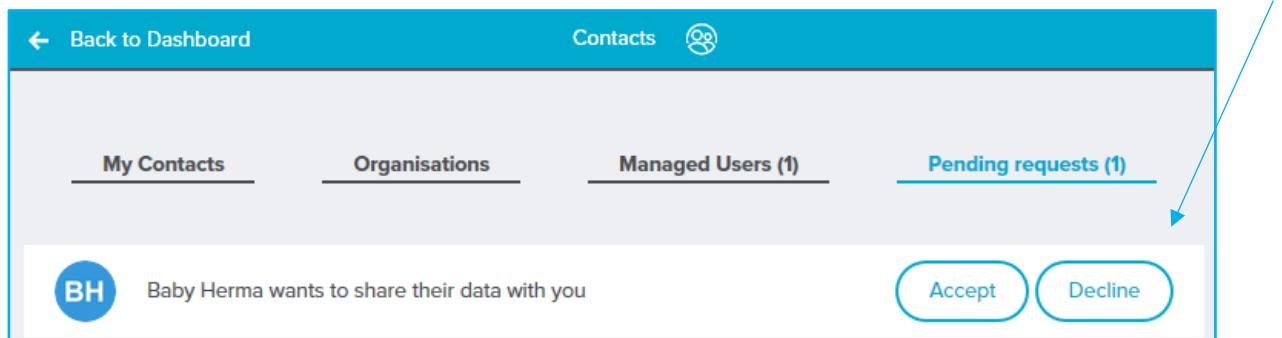

**Accept**: This will enable you to access that person's account by clicking on the view button next to their name. The inviter will be notified.

**Decline**: You won't be able to see this person's information and they will be notified you have declined their request to share

### <span id="page-3-0"></span>**Accessing the information being shared with you**

Once you have accepted a share request, you can access that person's information from your Contacts page by clicking on the View button

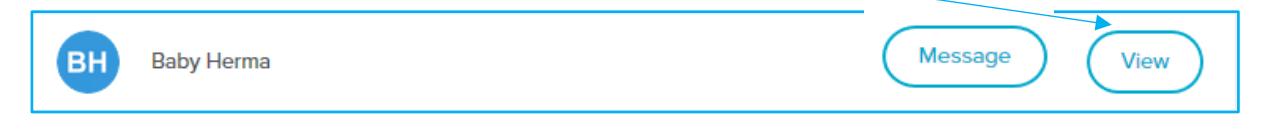

Once you click on View you will now be **seeing the other persons dashboard**, **you will only see icons on the dashboard** that contain information they have **given you permission** to see**.** If you feel you need to see more you can directly message the person who invited you using the **message** button.

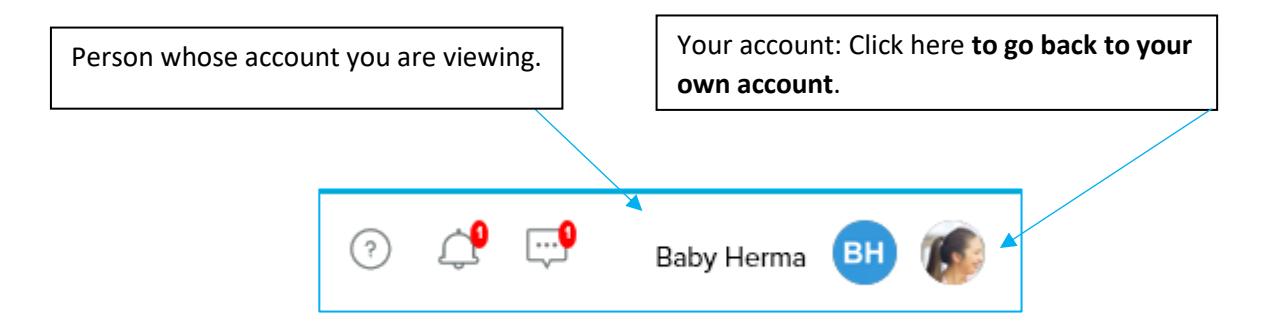

Once viewing a shared account you navigate as if it were your own account. You can also **add comments** to the information you are seeing. The account holder will be notified of new comments and can access and view them. (see Getting Started "Comments")

#### <span id="page-3-1"></span>**Accessing a managed Account**

Any accounts that you manage are listed under the managed account tab. Click on their name to directly access their account. You can access and update all the information of a managed account (see Getting Started "Managed Accounts" for more information)

<span id="page-3-2"></span>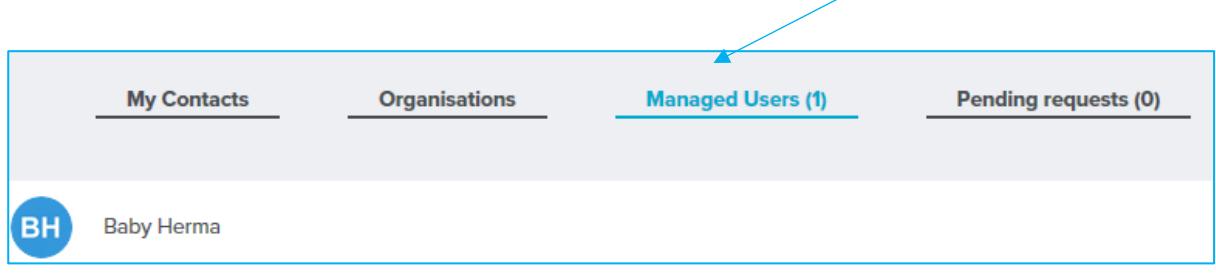

# **Adding organisations**

Often people we interact with are part of an organization be it the local swimming club, a hospital or school. Select the organisations tab and add details of these organisations. You can then link your contacts to these organisations and use the organisations address for your contact without having to re-enter it.

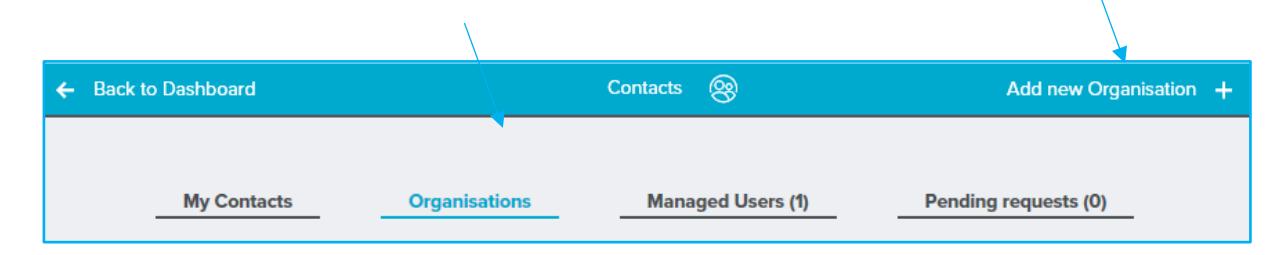

As with contacts, clicking on the organisation name will open a page from where you have the option to edit the information. Deleting an organisation is available from the edit page.